## **Dear Valued Corporate Client,**

Listed below are the steps to access your company bank statement on the FBC Internet Banking platform. Kindly follow the 8 steps shared below.

Step 1 - Click on the account number you wish to extract your statement from.

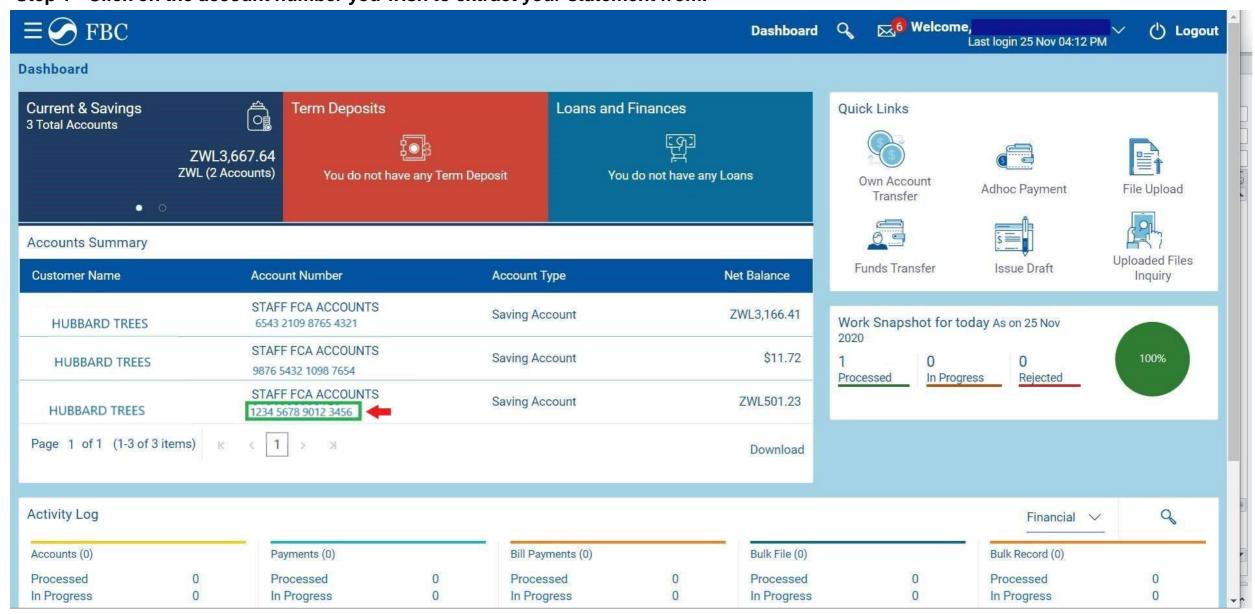

Step 2 - The screen below will appear after you select your account

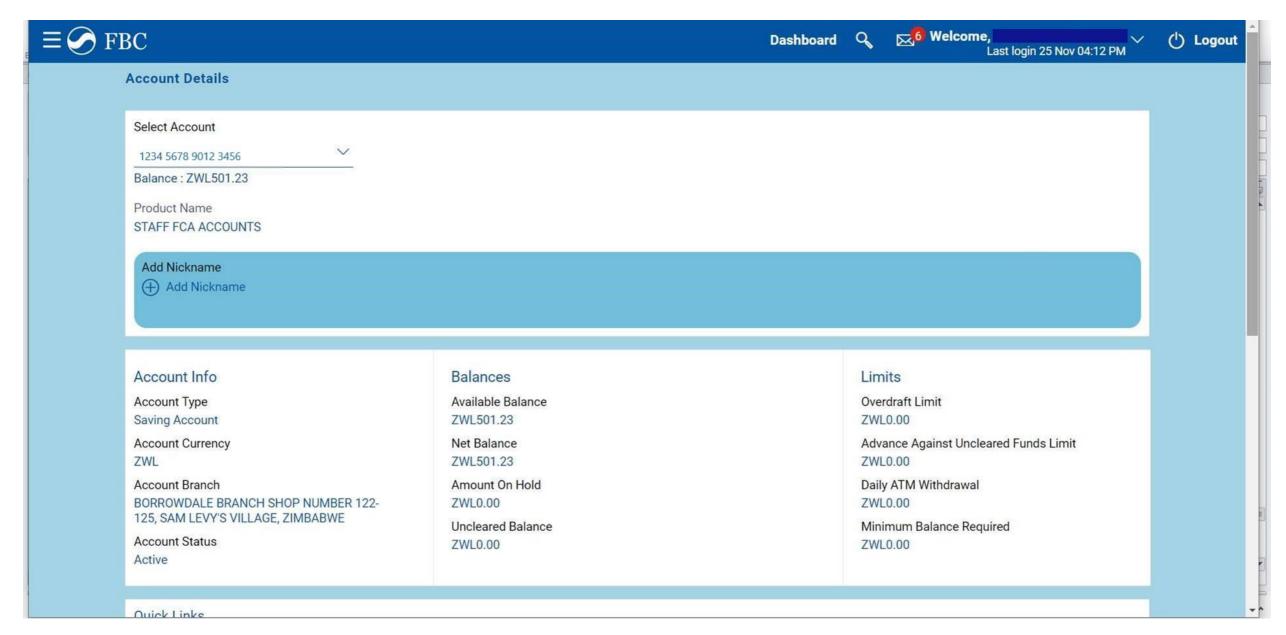

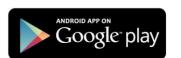

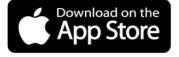

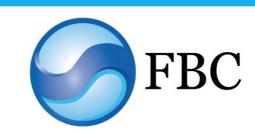

## FBC Internet Banking Tips: How to get your company bank statement

Step 3 - Scroll down and click the search icon (highlighted in green below).

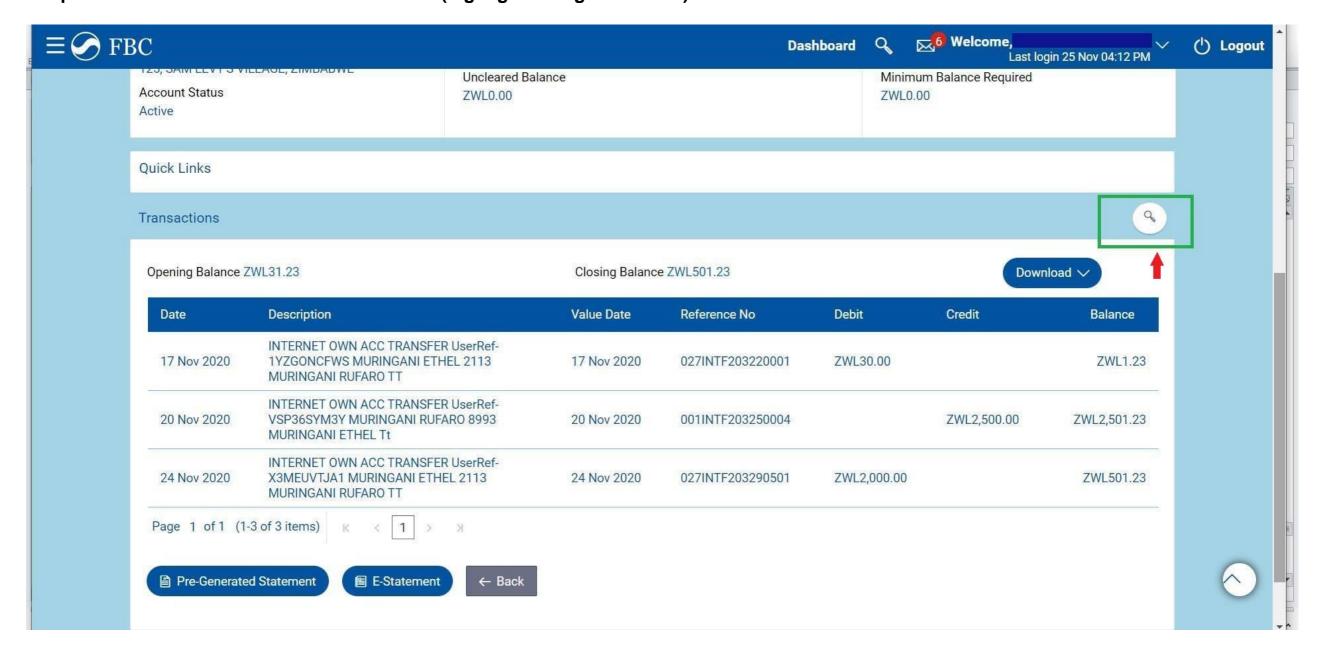

Step 4 - The screen below will appear. Select the account number from which you would like to extract the statement.

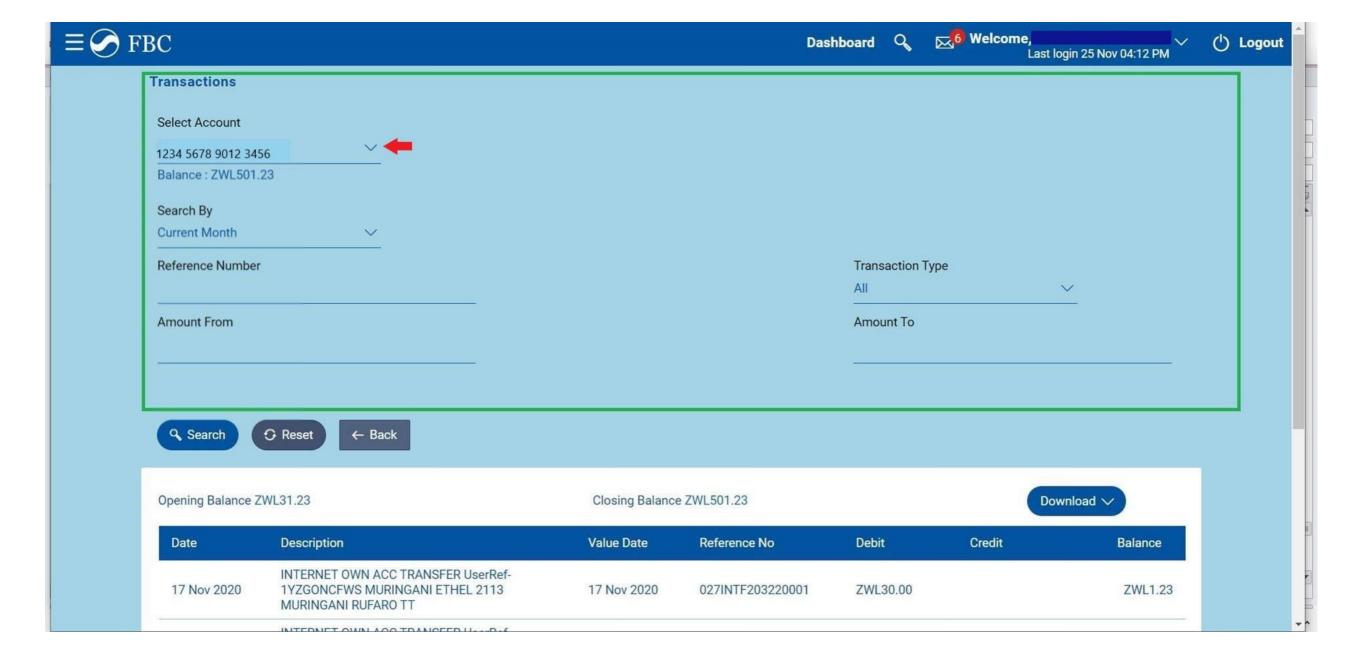

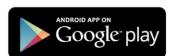

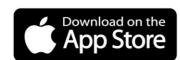

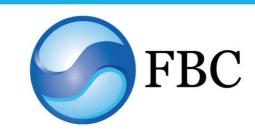

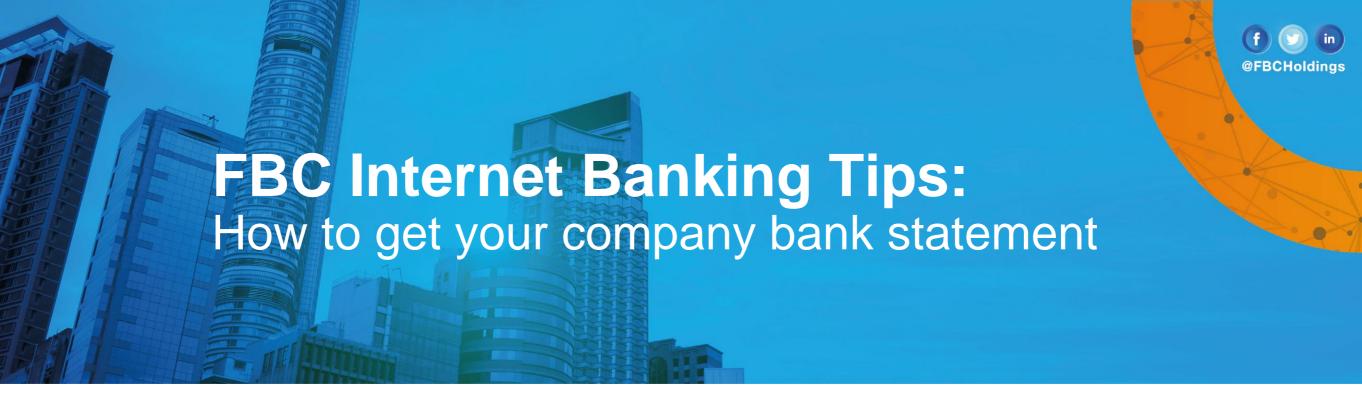

Step 5 - Click on "Select Date Range."

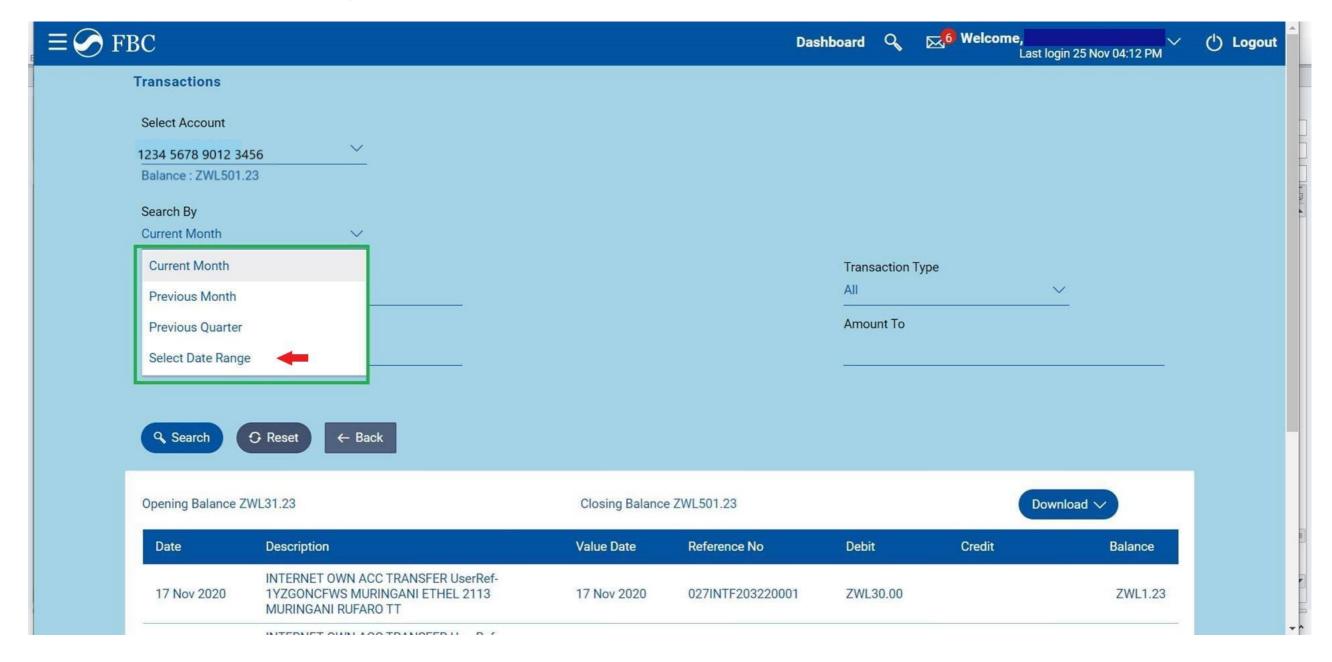

Step 6 – After clicking "Select Date Range", input your "Date From" and "Date To" as highlighted in the example below in green.

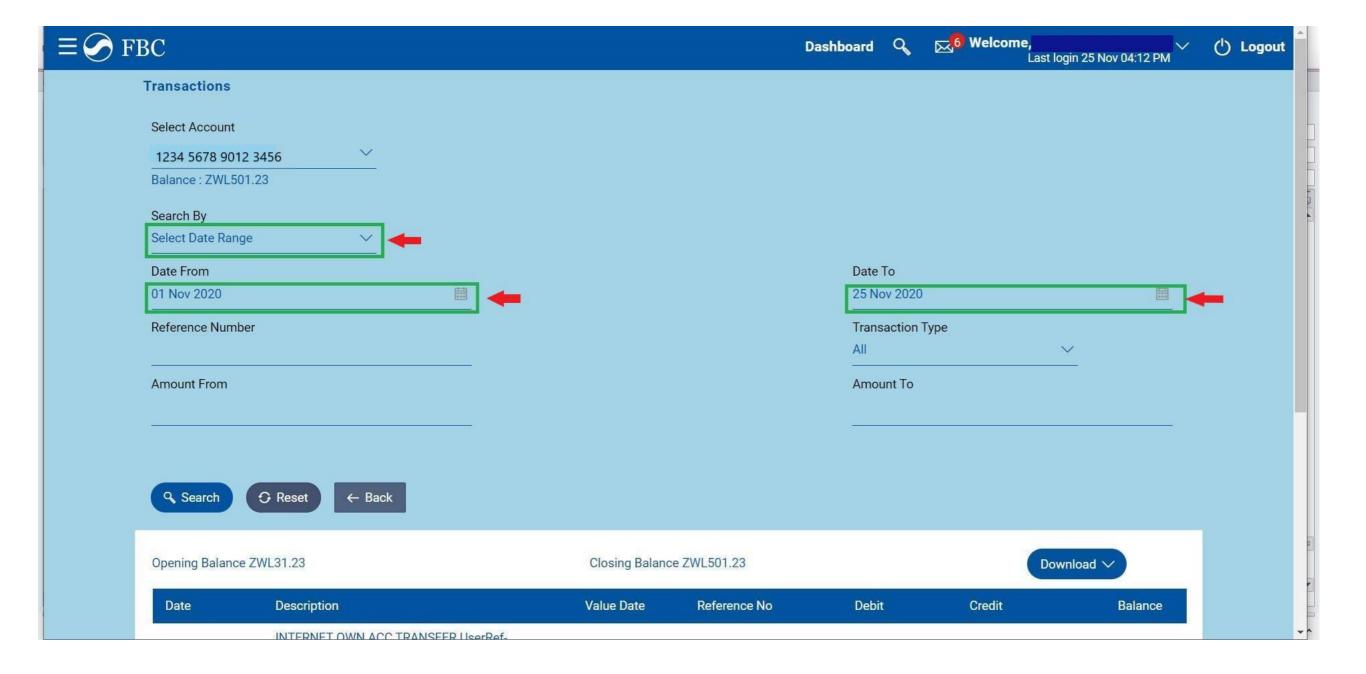

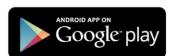

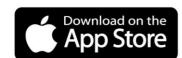

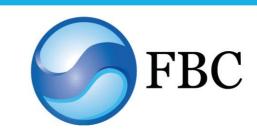

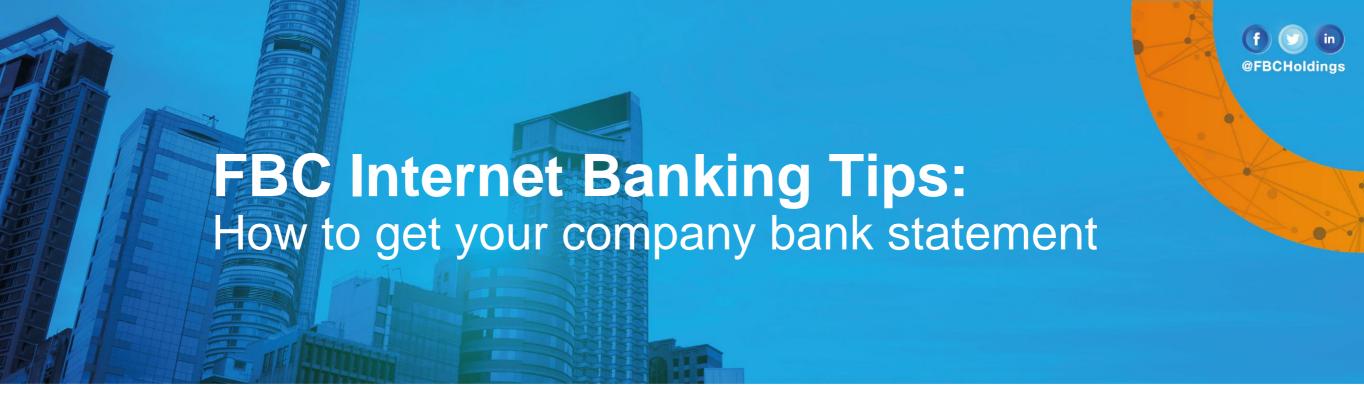

Step 7 - Click "Search" (highlighted in green below).

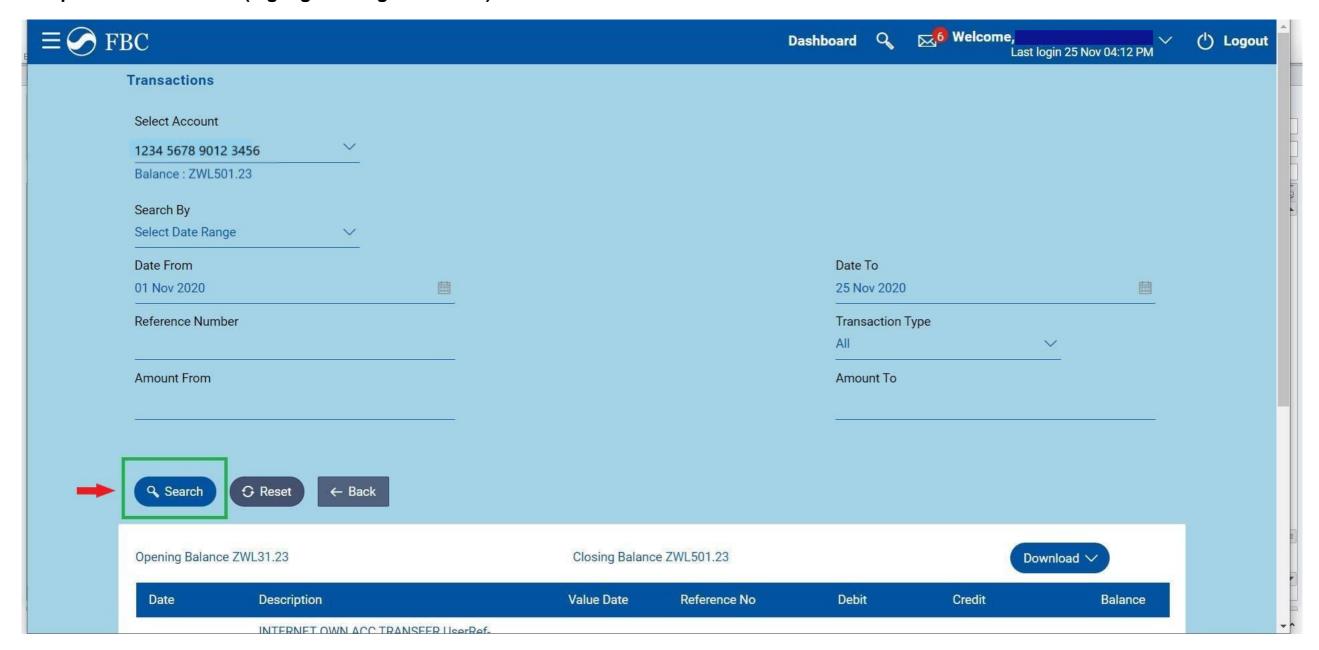

Step 8 – Click the "Download" button on the far right (boxed in green below) and select the "pdf" format.

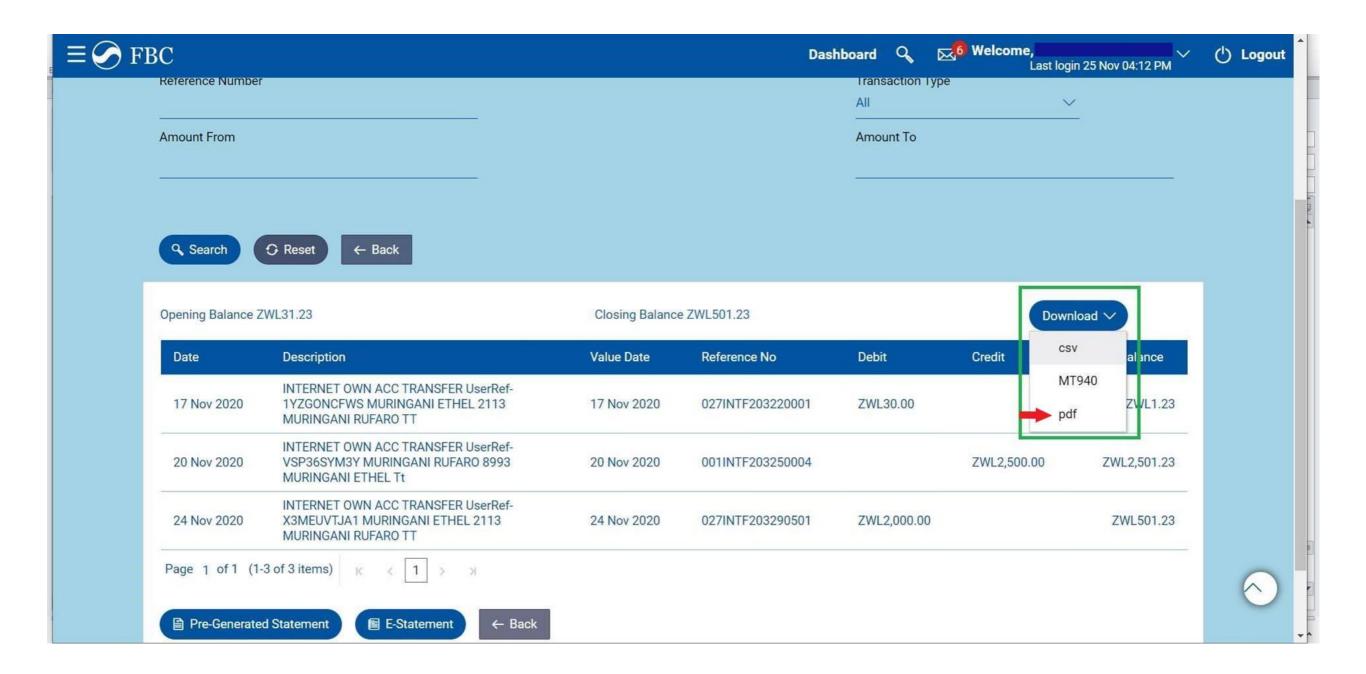

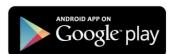

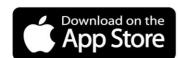

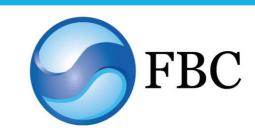